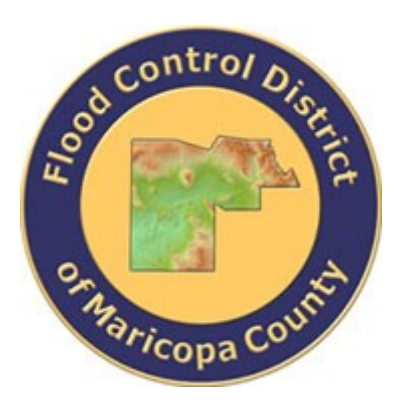

## **DRAINAGE DESIGN MANAGEMENT SYSTEM FOR WINDOWS VERSION 5.6.0**

# **TUTORIAL # 18 STORMPRO BACKWATER MODELING**

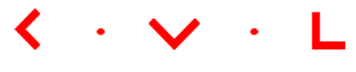

**KVL Consultants, Inc.**

*This document contains step-by-step tutorials for the Storm Drainage Hydraulics module of DDMSW for evaluating the hydraulic grade line.* 

#### **STORMPRO BACKWATER MODELING**

#### **TABLE OF CONTENTS**

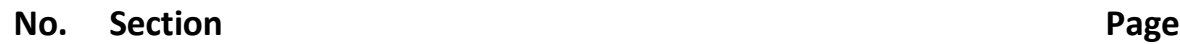

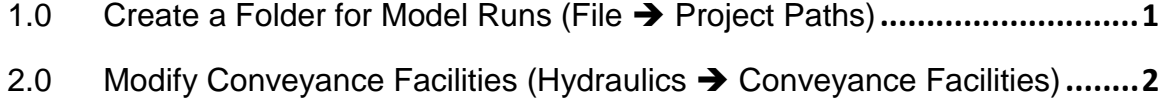

- 3.0 [Establish Line IDs \(Hydraulics](#page-4-0) → STORMPRO Backwater → Lines) ...........3
- 4.0 [Run Model \(Hydraulics](#page-6-0) → STORMPRO Backwater → Model).....................5

### **STORMPRO BACKWATER MODELING DATE UPDATED: MAY 1, 2018**

This tutorial provides a working example in the use of the **STORMPRO** Backwater Model. For this example, **KVLEXAMPLE7** will be used. Before developing the backwater model, it is necessary to develop the hydrology using the Rational Method and enter the data for all conveyance facilities. The detailed procedure for the Rational Method and Conveyance Facilities for this tutorial is provided in **TUTORIALS FOR DDMSW HYDROLOGY MODELING – TUTORIAL 3 RATIONAL METHOD MODELING.** This tutorial starts after the **RATIONAL METHOD MODELING TUTORIAL** has been completed.

The specific requirements for running **STORMPRO** using the pipe network shown below include:

- 1. Establishing a folder for the model runs
- 2. Modifying the Conveyance Facilities
- 3. Establish the details for the Line IDs
- 4. Run Model

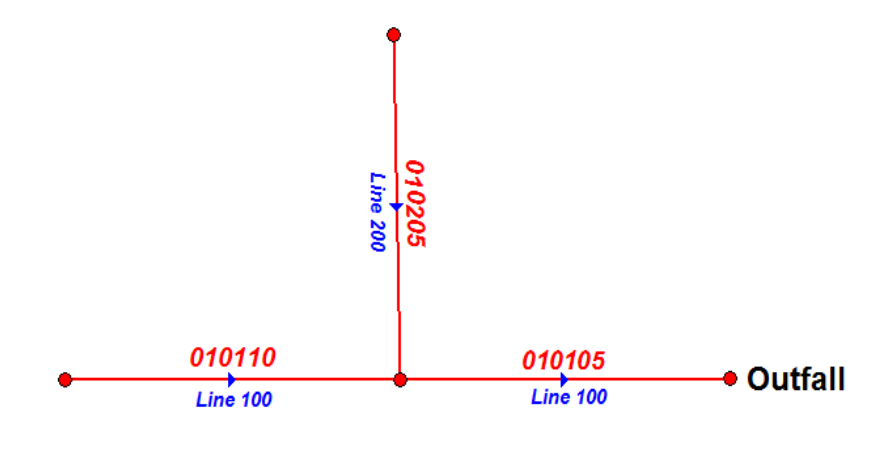

**KvlExample7 Pipe Network** 

#### <span id="page-2-0"></span>1.0 **CREATE A FOLDER FOR MODEL RUNS (FILE > PROJECT PATHS)**

For this example, a new folder (**C:\FCDMC\DDMSW530\Modlruns\ kvlExample7**) was created.

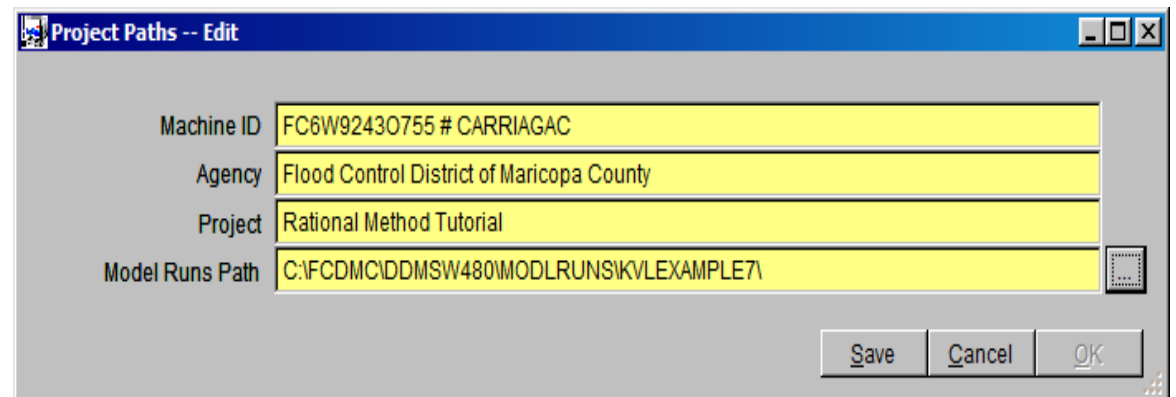

## <span id="page-3-0"></span>**2.0 MODIFY CONVEYANCE FACILITIES (HYDRAULICS CONVEYANCE FACILITIES)**

In addition to the data previously entered (in the **RATIONAL METHOD MODELING TUTORIAL**) for the Conveyance Facilities, the following data needs to be entered:

- **Line ID: STORMPRO** models each line separately starting with the lowest **Line ID.** It is important to enter the **Line ID**'s in the order that the model should run. This is to establish the starting water surface elevation for Lines entering another Line. In the above network, all conveyance facilities in the **Main Line** (that goes to an Outfall) are labeled **Line ID** *100*. The upstream Line in this example is labeled **Line ID** *200*.
- **Sort:** For **STORMPRO** to run correctly, the **Facility ID**'s must be sorted in the order from Downstream to Upstream**.** Use the **Sort** field to force the correct order. **This is critical.**
- **Outfall:** If a **Facility ID** is an Outfall, then check the **Outfall** checkbox. In this case, there are two outfalls. They are **Facility ID**s *010105* and *010205* for **Line ID**s *100* and *200* respectively.
- **D/S Pipe ID:** If a **Facility ID** enters a downstream Line, then enter the **D/S Pipe ID.** In the case of **Facility ID** *010205* for **Line ID** *200*, enter **Pipe ID** *010105* (of **Line ID** *100*) as the **D/S Pipe ID**.

**Manholes:** Enter the number of manholes in each **Facility ID**.

Screen Captures for **Facility ID** *010105* and *010205* are shown below.

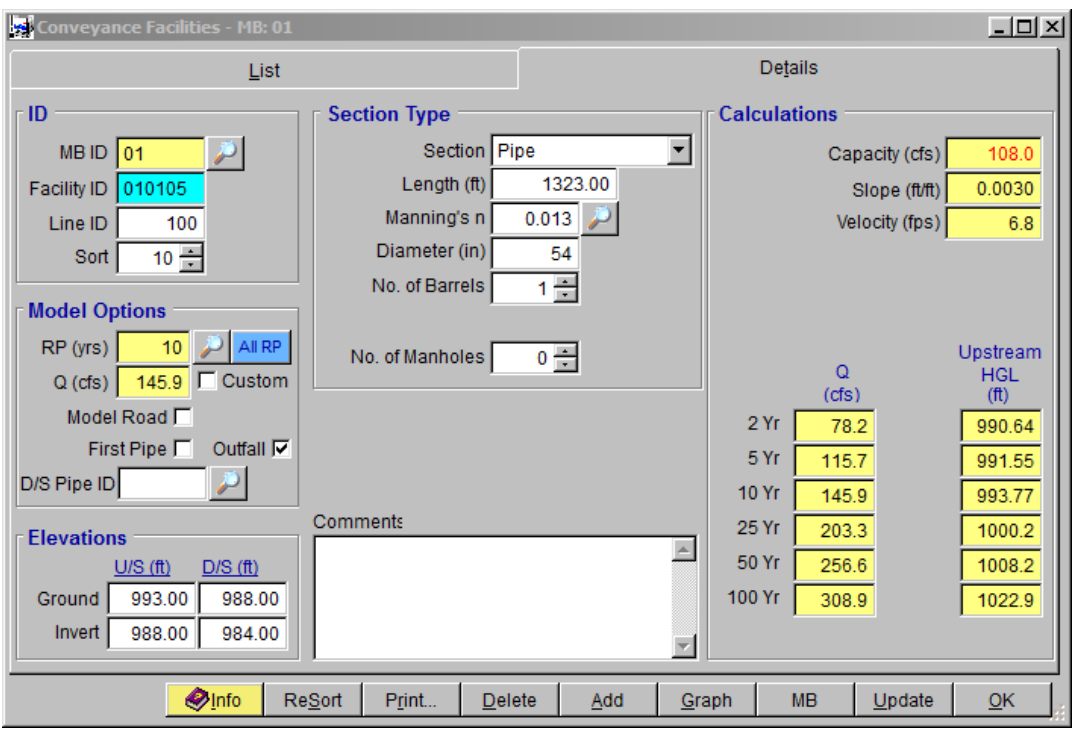

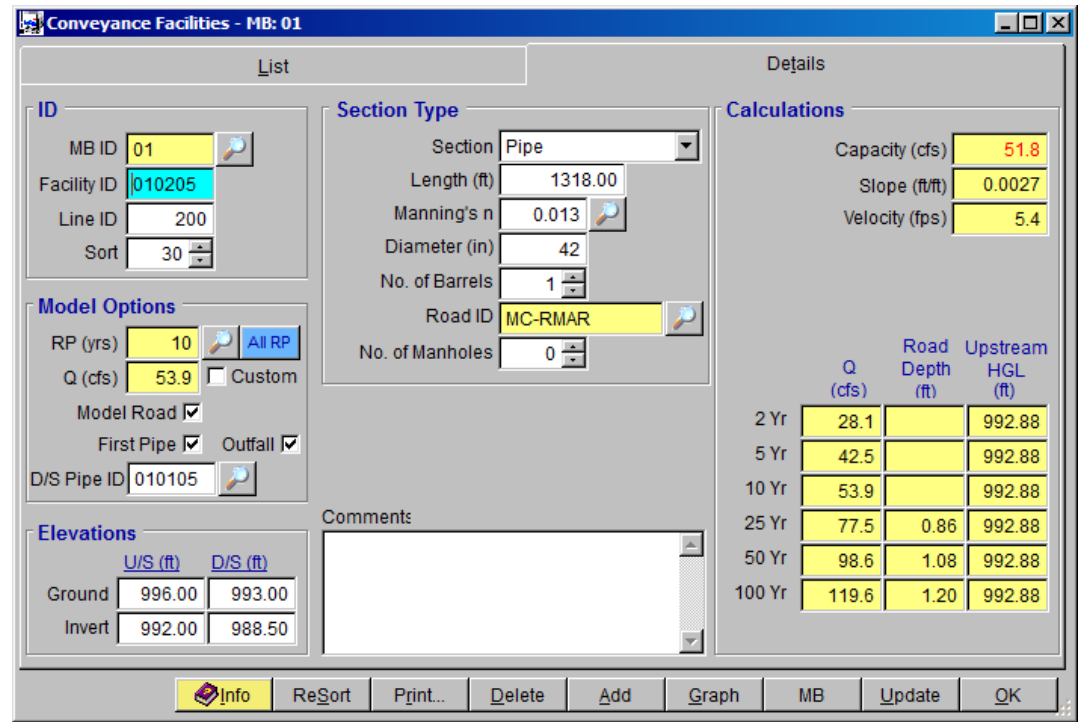

## <span id="page-4-0"></span>**3.0 ESTABLISH LINE IDS (HYDRAULICS STORMPRO BACKWATER LINES)**

When first going into this form, there will be no data and there will not be an **Add** button. The data for the Lines is established when clicking the **Update** button. In this case a

warning will be given that there is no **Downstream ID** for **Line ID** *100* (because it is an **Outfall**). For this **Line ID** *100*, check **Main Line**. It is important to note that if the Conveyance Facilities are modified, then the **STORMPRO** Lines should be updated before running a **STORMPRO** Model.

For a **Main Line**, the Starting Hydraulic Grade Line for each return period can be entered. If left blank, the model uses the formula (Dc+D)/2, where Dc is the critical depth and D is the height of the **Facility ID**.

For Lines that are not a Main Line, a Starting Hydraulic Grade Line can be entered by checking the appropriate **Custom** for each return period. If left blank, the model establishes the value from the modeled Line that this Line enters.

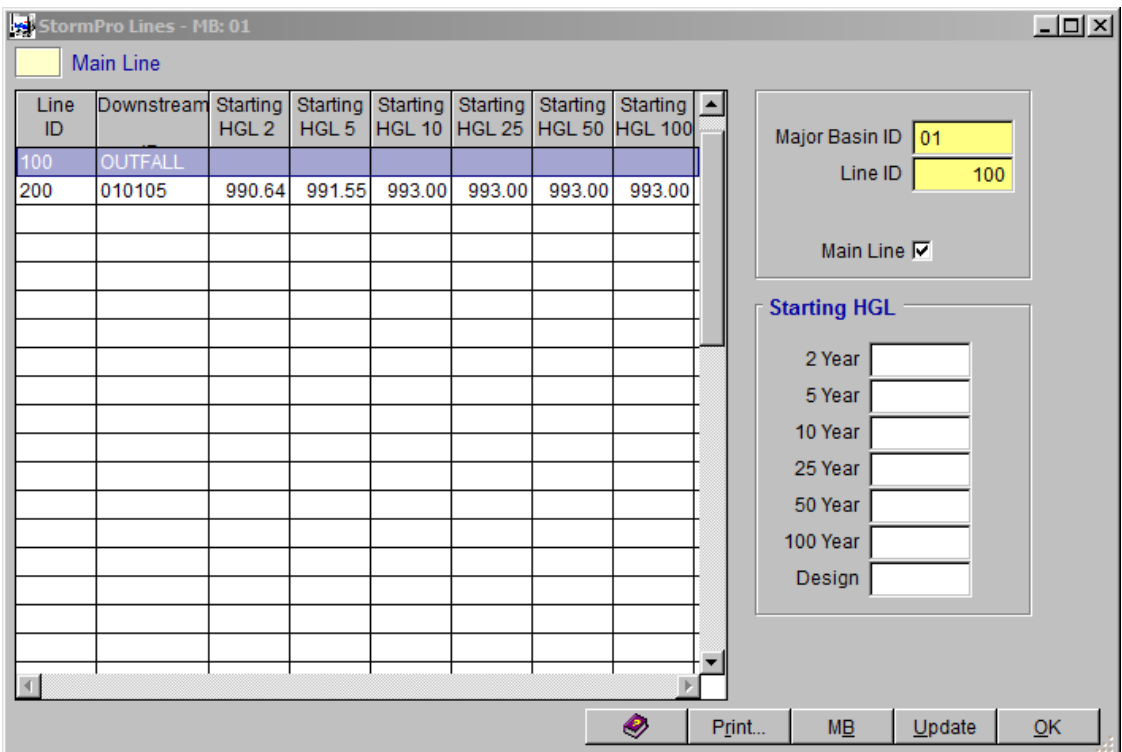

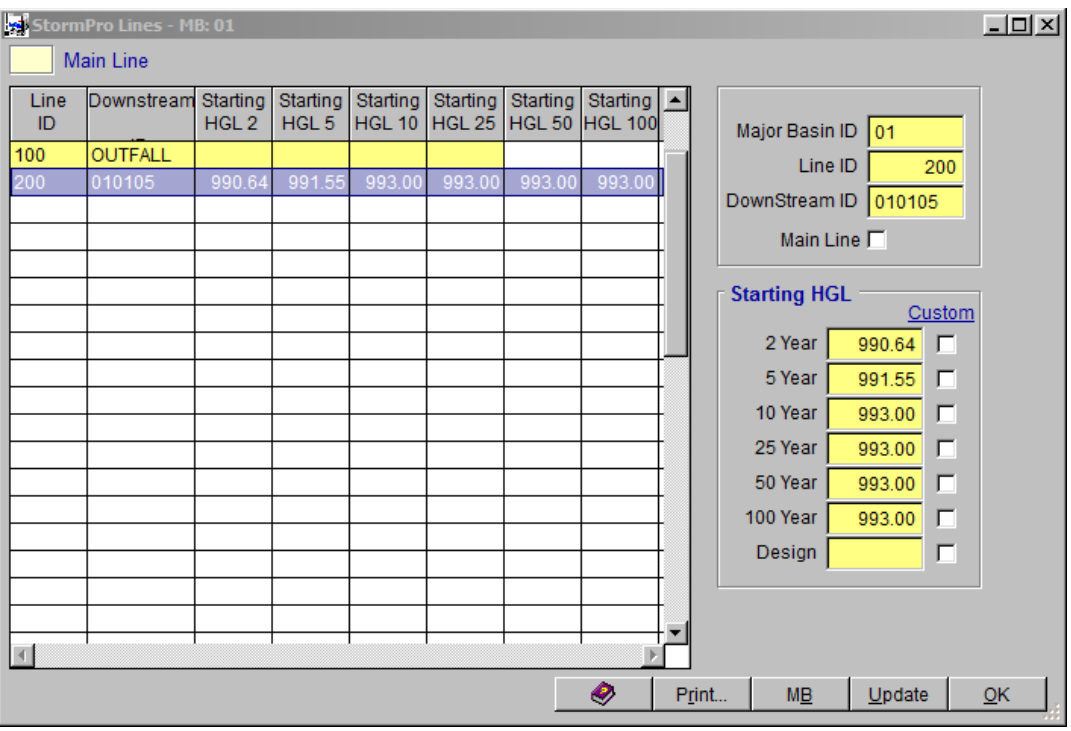

This is a view after the model has been run (**Starting HGL** is automatically loaded from results).

## <span id="page-6-0"></span>**4.0 RUN MODEL (HYDRAULICS STORMPRO BACKWATER MODEL)**

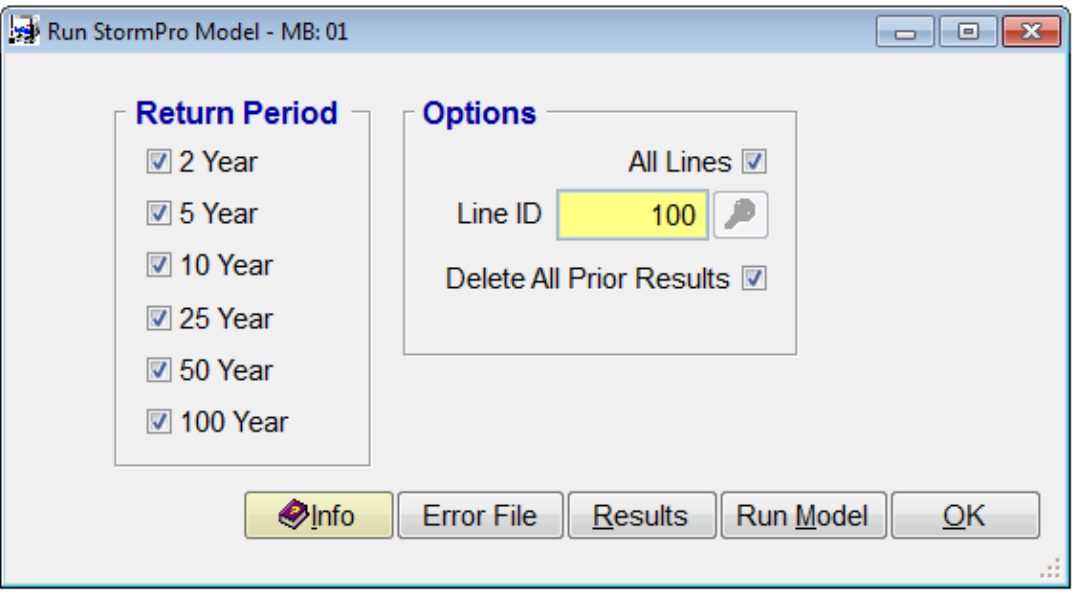

Options when running a **STORMPRO** Model include **Return Period**, **Line ID** and Delete Prior Results. If **All Lines** is checked, then **STORMPRO** will model all the selected return periods for **Line** *100* then model all the selected return periods for **Line** *200* (in that order).

Click **Run Model** to run the model. Click **Ye**s to continue.

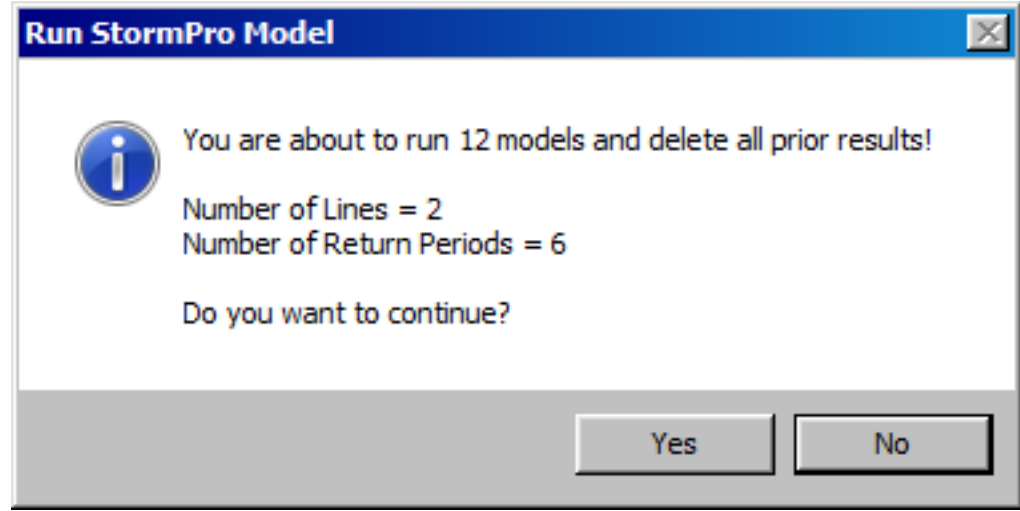

Click **Results** to view the model results.

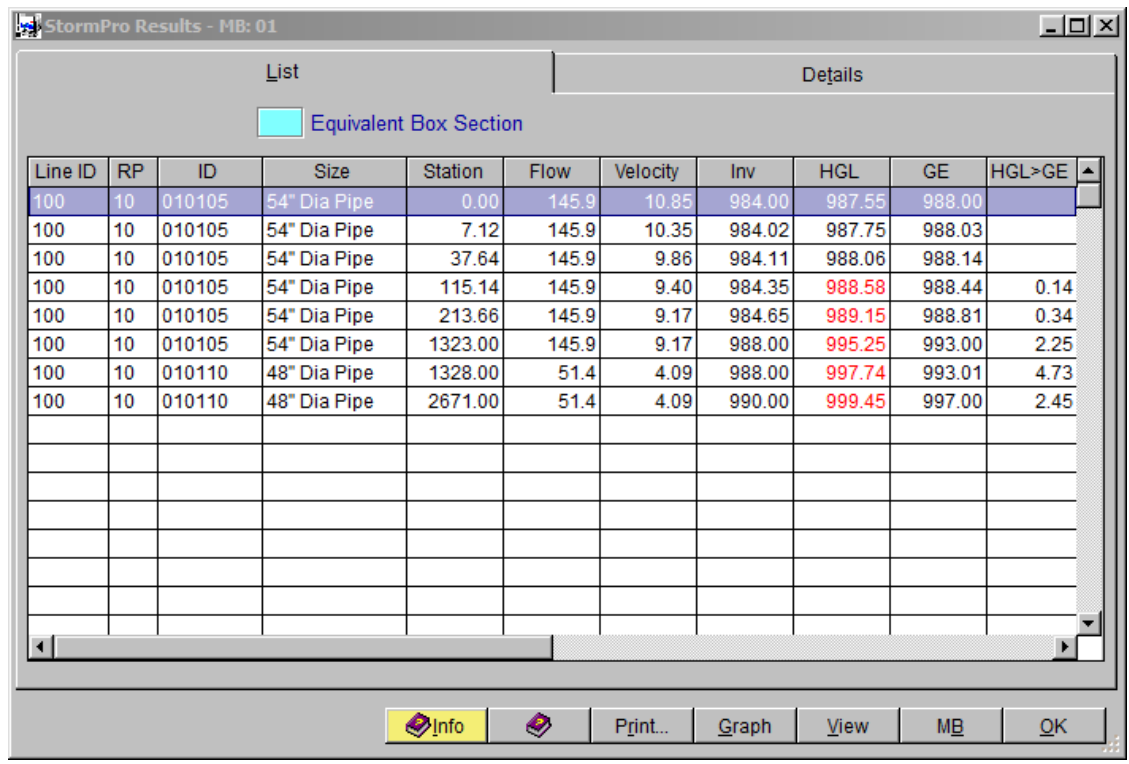

Click **Graph** to view the graph of the model results.

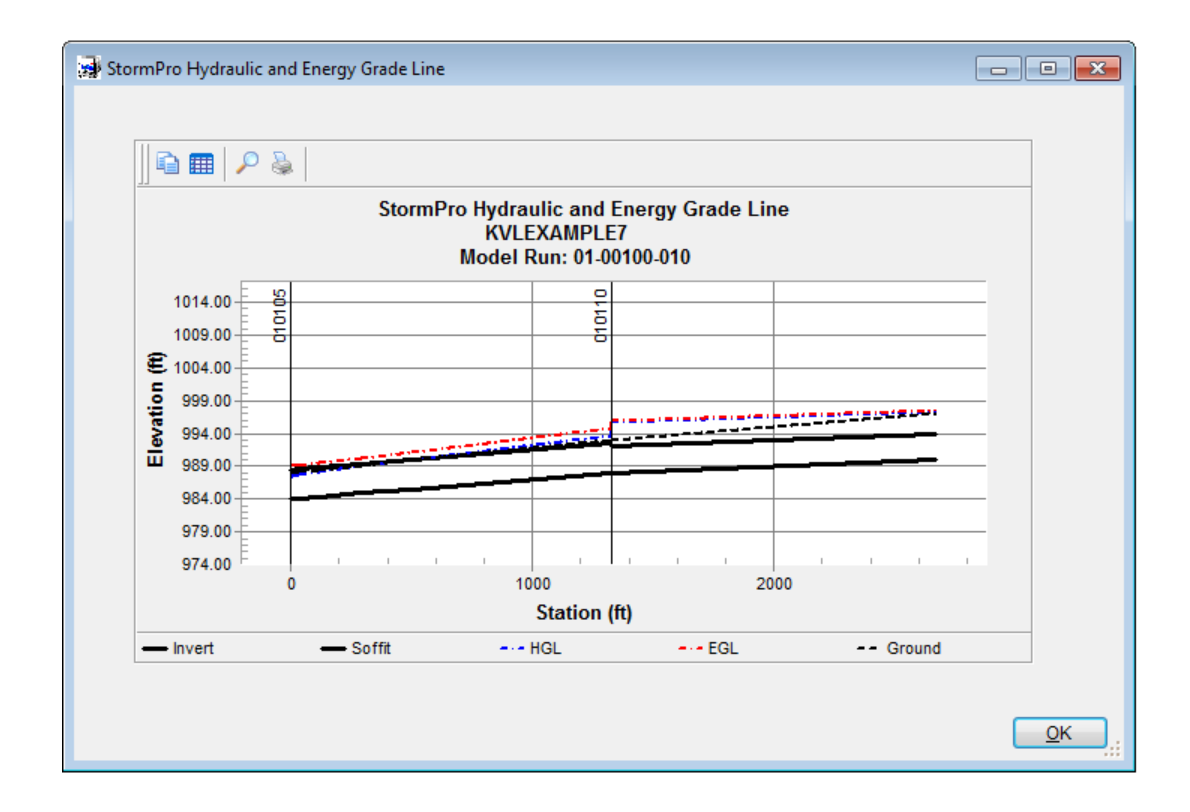

To view another line and/or return period, click the **View** button.

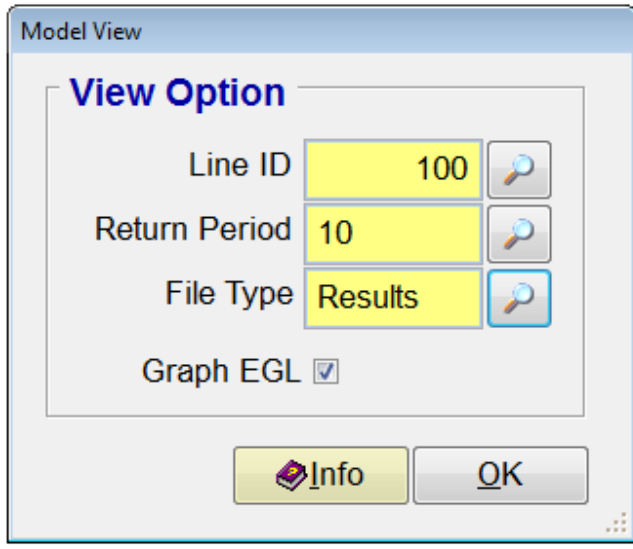

Options include selecting the **Line ID**, **Return Period**, **File Type** and an option to graph the Energy Grade Line (**Graph EGL**). When selecting a **File Type** the following options are available:

*Results* will select the data from the **STORMPRO RESULTS** filtered for the selected **Line ID** and **Return Period**.

*HGL>GE* will select the data from the **STORMPRO RESULTS** filtered for the selected **Line ID**, **Return Period** and sections where the hydraulic grade line is above the ground elevation.

*Input, Output* and *Warning* will open the model Input, Output and Warning files, respectively (See below for examples of the Input File, Output File, and Warning File).

#### **INPUT FILE:**

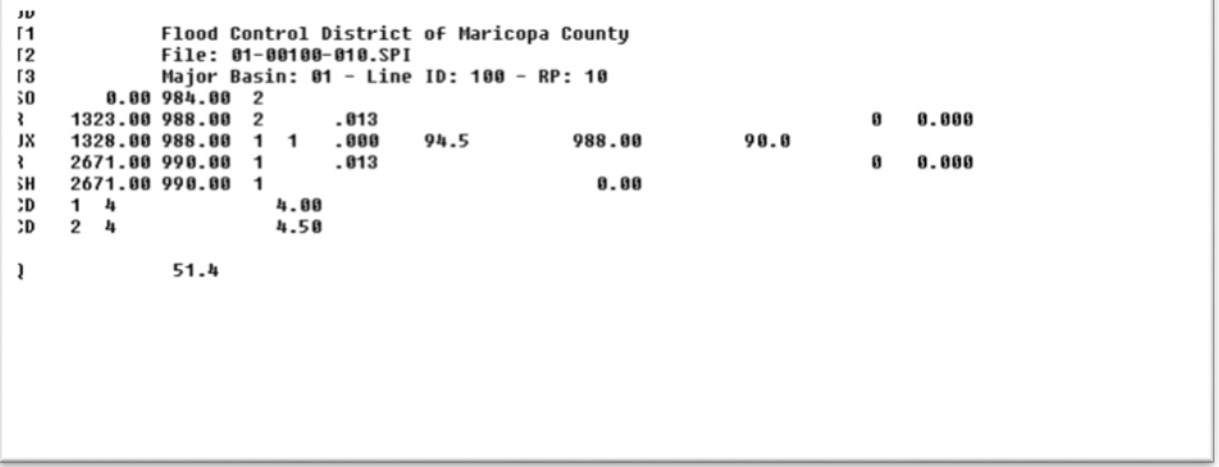

#### **OUTPUT FILE:**

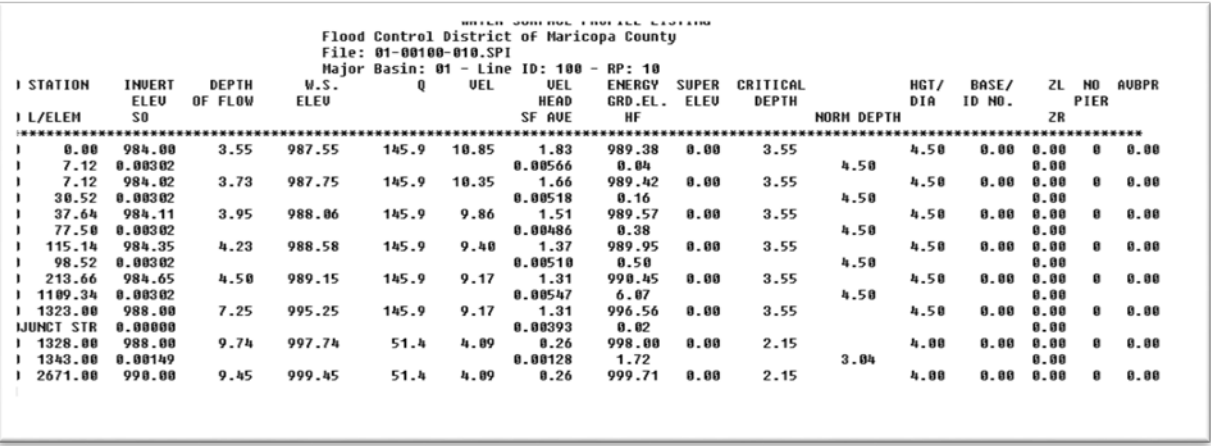

#### **WARNING FILE**

Flood Control District of Maricopa County<br>
File: 01-00100-010.SP1<br>
Major Basin: 01 - Line ID: 100 - RP: 10<br>
0.00 988.00 2<br>
1323.00 988.00 2<br>
1323.00 988.00 1<br>
2671.00 990.00 1 .000 94.5 988.00<br>
2671.00 990.00 1 .013<br>
2671. **T1<br>T2<br>T3<br>S0<br>SH**<br>SH  $\mathbf{0}$ 0.000 988.80  $90.0$  $0 0.000$ 8.88 **SP** SP AGE 1<br>1 CARD SECT CHN NO.OF AVE PIER HEIGHT 1 BASE 2L ZR INV Y(1) Y(2) Y(3) Y(4) Y(5) Y(6) Y(7) Y(8) Y(9) Y(10) ו CODE NO TYPE PIERS WIDTH DIANETER WIDTH CD 1 4<br>CD 2 4<br>EADING LINE NO 1 IS - $4.88$ <br> $4.58$ Flood Control District of Maricopa County EADING LINE NO 2 IS -File: 01-00100-010.SPI ELEMENT NO 1 IS A SYSTEM OUTLET<br>
US DATA STATION<br>
US DATA STATION INVERT SECT<br>
ELEMENT NO 2 IS A JUNCTION<br>
US DATA STATION<br>
US DATA STATION<br>
US DATA STATION<br>
THE ABOULE ELEMENT NO 3 IS A JUNCTION<br>
THE ABOULE ELEMENT CONTA EADING LINE NO 3 IS -RADIUS ANGLE ANG\_PT MAN\_H IMINORL CMINORL<br>0.00 0.00 0.00 0 0<br>\* RADIUS ANGLE ANG\_PT MAN\_H IMINORL CMINORL<br>0.00 0.00 0.00 0 0 0 0 0 0.000